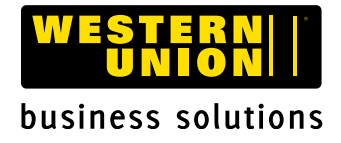

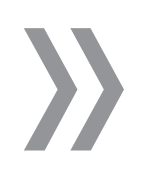

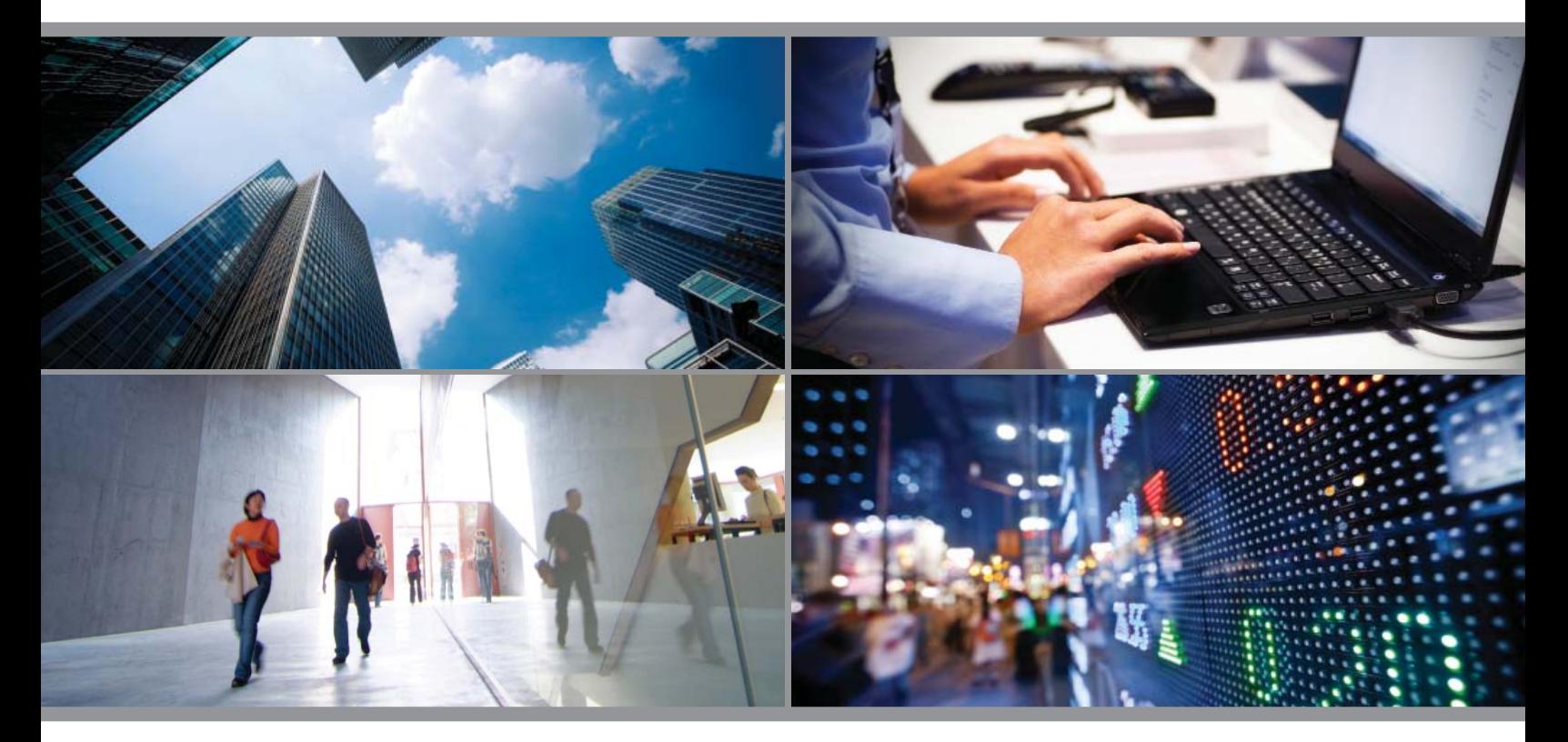

# **AN INTRODUCTION TO ONLINE FX QUICK START GUIDE**

#### **Welcome to your Western Union® Business Solutions Online FX account.**

You can now send international payments quickly and conveniently, online or from your mobile device.

This **Quick Start Guide** will help you send your first payment(s) with simple, straightforward instructions on how to:

- 1. Add a Bank Account
- 2. Add a Recipient
- **3.** Create a Transaction
- 4. Check Payment Status
- Go Mobile! **5.**

## **Using Quick Quote**

Once you're logged into your account, you can check current exchange rates at any time using **Quick Quote.** Simply choose the currencies you're sending from and to and the **Amount** (within your transaction limit) you would like to convert. (Don't forget to specify which currency the amount refers to with the buttons under the **Amount** field.)

Select **Get Quote** and you'll see the current exchange rate.

## **BEFORE STARTING YOUR TRANSACTION**

#### **1. Add a Bank Account**

If you are transferring funds to yourself or using **Direct Debit,** you must **Add a Bank Account** before you send your payment.

*Direct Debit allows you to preauthorize the withdrawal of funds from, or deposit of funds into, your personal bank account.* 

**Note:** When using the Direct Debit option for the first *time, please allow up to three business days for account authorization.*

#### **Adding a Bank Account** is a one-time process:

- 1. From the **Accounts** tab, click **Add New Bank Account.**
- 2. Enter the required fields: bank name, account number, bank code and bank address (including ZIP/Postal Code). An **IBAN** or **SWIFT** Code is also required for most international transfers.

#### *"What's my Bank Code?"*

*USD accounts held in the US have a 9-digit ABA Routing Number that can be found on your checks. USD and CAD accounts held in Canada have an 8-digit Routing Number (a 3-digit Institution Number + a 5-digit Transit Number).* 

3. Select the **Allow Deposit** or **Allow Withdrawal** box. 4. Click **Save.** This bank account is now ready to use!

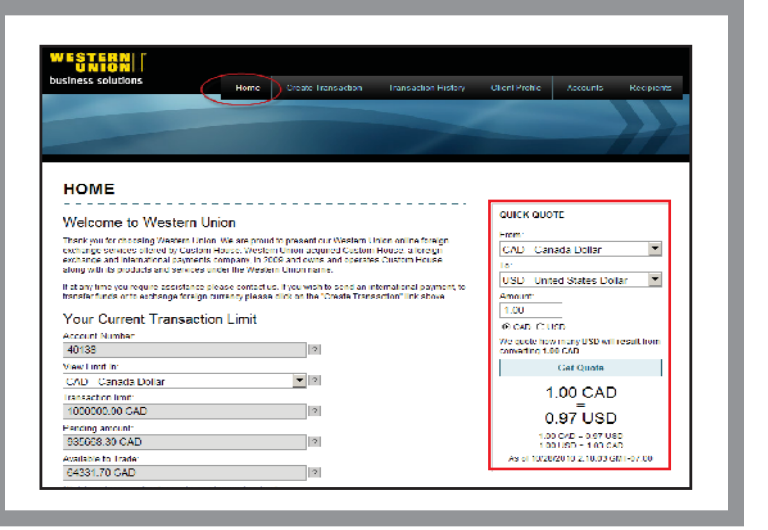

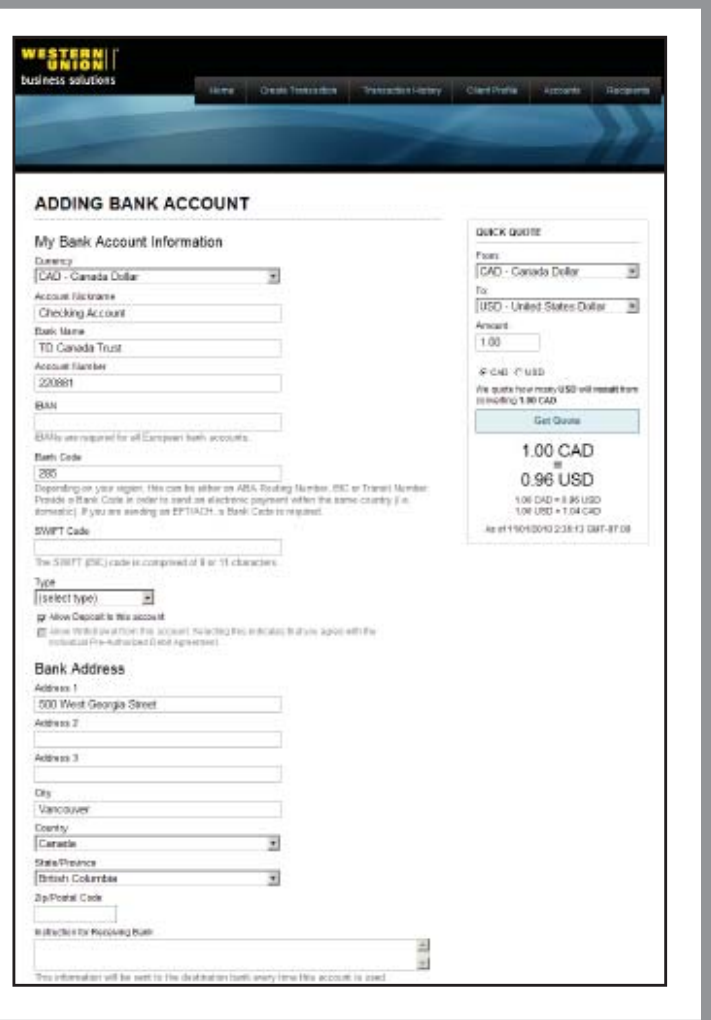

#### **2. Add a Recipient STERN** Oase Texas (C) Texascers Next, specify who your funds are going to by adding your recipient (individual or business) information and full bank details (if you are sending your funds to yourself, you must add that Checking or Savings **ADDING RECIPIENT** e der platering, en eang the requirect fortunese does lowering either the zero of navig Toteland.<br>Three, plasses fill cultivation and include their bank account internations disting the "Astribure".<br>A location filled in th **QUICK QUOTE** deposit account under the **Accounts** tab). Fxen<br>| CAD - Canada Dollar  $\overline{\mathbf{r}}$ *Sending funds to yourself in another currency?*  USZ) - United States Dollar N Recipient Information *See 1. Add a Bank Account.* **S** *VAURAL* P. Dompany Ansart<br>1.00 cipient flame  $6000000$ Jane Smith We leads from many USD will report them **To Add a Recipient:**  Jereth@hotmail.com Get Guote 1. Click on **Recipients** tab at the top right-hand 2835 Scripps Drive 1.00 CAD corner. Select **Add New Recipient.** Address 2 0.96 USD 2. Select **Individual** or **Business** and fill out all Address 3 100 D4D + 8.89 USD<br>100 USD 1104 CAD appropriate fields. ALATTSO VIDOTEZ AZ NA CAPITRO City<br>San Diego 3. Under the **Bank Account List** bar, click **Add New**  Coartsy<br>Urrhed States 习  **Bank Account. State Province W** 4. Select the recipient's currency from the **Currency** *<u>Refferint</u>* 50128 dropdown list. Phone<br>858-839-5452 5. Input the appropriate bank account details for your Fax recipient's bank account. Leave fields that don't apply blank.  $\begin{tabular}{|c|c|c|c|} \hline Score & Daniel \\ \hline \end{tabular}$ 6. Under the **Bank Address** bar, input the full III Bank Account List address of your recipient's bank branch. for best accounts hand 7. Click **Save.** Your recipient's bank account is now ready to use! Add New Stark Assault Once entered and saved, bank account information is

#### **What's my recipient's Bank Code?"**

stored for fast and easy future use.

The Bank Code is determined by **the country** where the account is held:

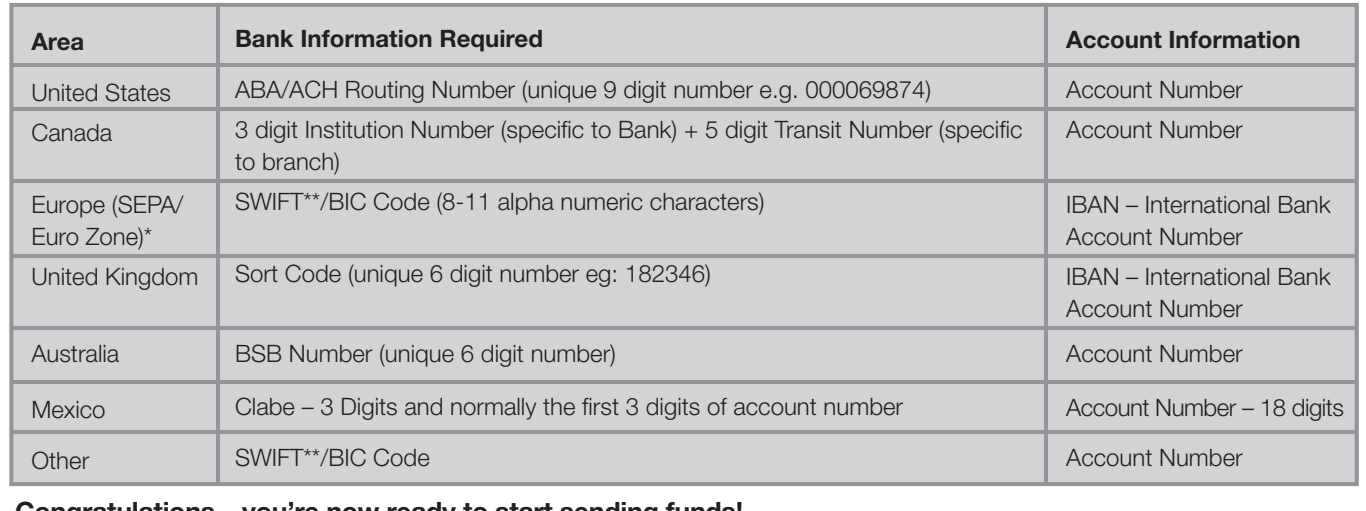

**Congratulations – you're now ready to start sending funds!**

## **MAKING A TRANSACTION**

## **3. Create a Transaction**

Once you've added your bank account(s), **Creating a Transaction** is quick and easy:

- 1. From the top menu, select **Create Transaction.**
- 2. If someone other than you will be paying for your transaction or the transaction is being made on behalf of someone else, select **Yes** and choose your 3rd party remitter from the dropdown menu or select **Add third party remitter.** Otherwise, choose **Next.**
- 3. Select your **From** and **To** currencies from the dropdown menus.
- 4. Specify the **Amount** you would like to send and which currency the amount refers to. Click **Continue.**
- 5. Select your **Payment Method** from the dropdown menu. This is how you will send your funds. Click **Continue.**
- 6. Select your recipient's desired **Payment Method.** This is how your funds will be delivered to you or your recipient. Select your recipient name and bank account, or, if you're the one receiving the funds, select your name and deposit account from the appropriate dropdown lists.
- 7. Select **Get Quote** to view the current exchange rate and total transaction cost.
- 8. Select **Book Transaction.** Your payment is now on its way!

**After you book a transaction, you will immediately receive e-mail confirmation for your records.** (If you are sending a Wire, you will receive an e-mail with instructions and our bank

## **4. Check Payment Status**

account details.)

After sending a payment, you can **Check Payment Status** at any time by selecting **Transaction History** from the top menu. From the list of transactions, click on the **ID Number** of a payment to view its status.

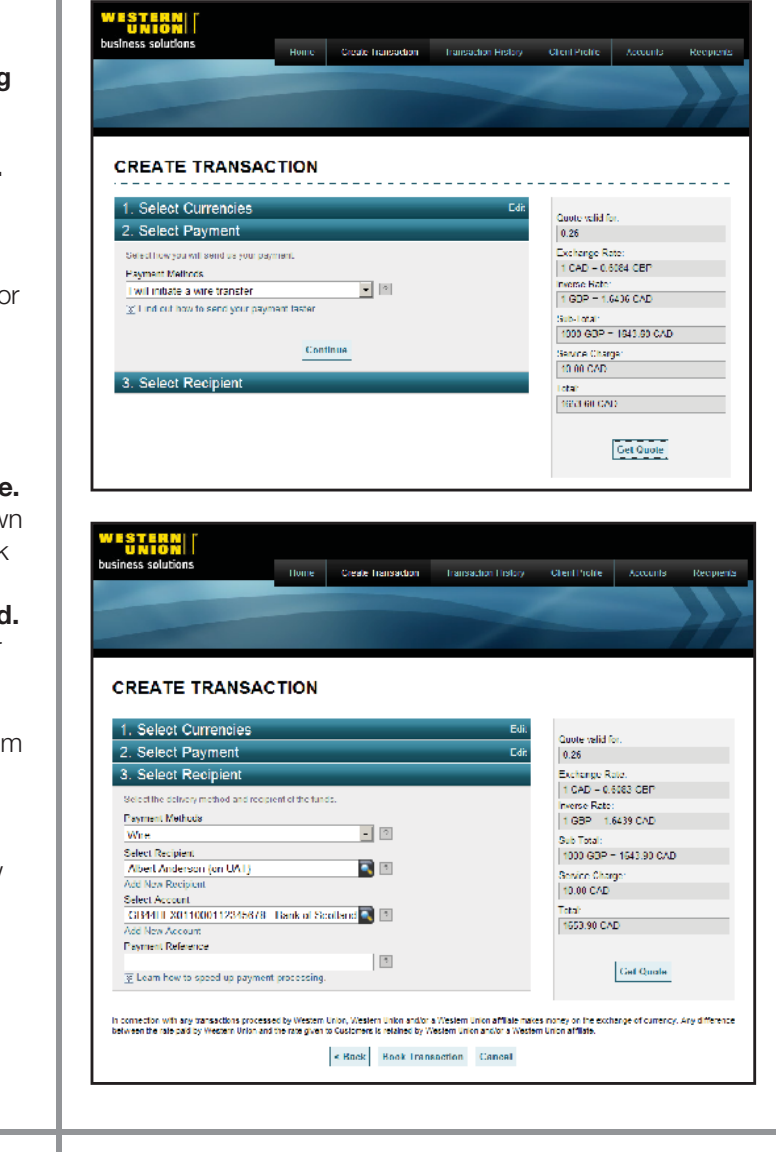

Nome Create hansadom (Transadion Listary Chent Pictre | Accounts **TRANSACTION HISTORY** 10 m | Dooked Date | Status | Reclplent Amount | Reclplent Currency | Method To Reclplent | Reclplent Name | 10/05/2010 Crasted 100,00 cн Milita Mn Dhaft DSS 215552 Christina Jones (on Fig. 1) 2148.8 08/27/2010  $C$ razned  $= 1,000,00$ cain **Vine** 214206 09/07/2010<br>213436 09/07/2010 Created 400.00 **TR** Vine .<br>Lihato DR Anna Jones (on UAT) Created 1,000.00 UBD. Duf. 213144 00/31/2010 Created 00.00 GDP Draft John Doc40136

## **5. Go Mobile!**

In an effort to make life even easier and more convenient for Online FX clients, we recently launched **Online FX for Mobile.** As an Online FX client, we invite you to go mobile when you're checking rates or booking a foreign exchange transaction.

#### **Online FX for Mobile:**

- Works with your iPhone®, BlackBerry®, or Android® device.
- Requires no software download and no additional signup.
- Is ready to use now for Online FX clients like you.

#### Experience **Online FX for Mobile** now:

- 1. Go to https://online.westernunion.com/mobile/ on your phone or scan the QR barcode to the right.
- 2. Enter your existing Western Union login and password.
- 3. Explore. Enjoy the ease and convenience of international payments anytime, anywhere on your mobile device.
- 4. Please note: once logged on, a transaction can be canceled at any time prior to **Book Now**. If you choose to book a trade you will receive, as you do in the Online FX platform, all the same notifications, both on screen and via email, for you to make the payment and track progress.

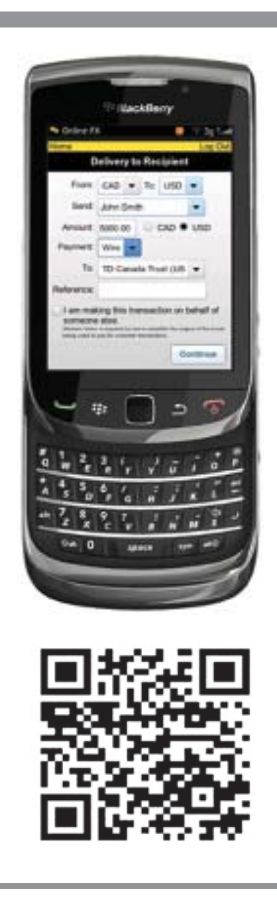

For full detailed instructions, **please download our full User Guide.** 

We pride ourselves on our world-class business client support and services. If you have any questions about your new account, or require assistance completing your first transaction, we're here to help. Contact us 24 hours a day, from Sunday at 3 p.m. to Friday at 3 p.m. PST (UTC – 8) at 1-866-430-5386 or **email** us.

Thank you for choosing **Western Union® Business Solutions** as your international payments provider.

In the United States, services are provided by Custom House (USA) Ltd., doing business under the trade name of Western Union Business Solutions. Western Union Business Solutions is a division of The Western Union Company.

This brochure has been prepared solely for informational purposes and does not in any way create any binding obligations on either party. Relations between you and WUBS shall be governed by the applicable terms and conditions. No representations, warranties or conditions of any kind, express or implied, are made in this brochure.

<sup>© 2012</sup> Western Union Holdings Inc.